## Rail Departures V3 Installation Guide

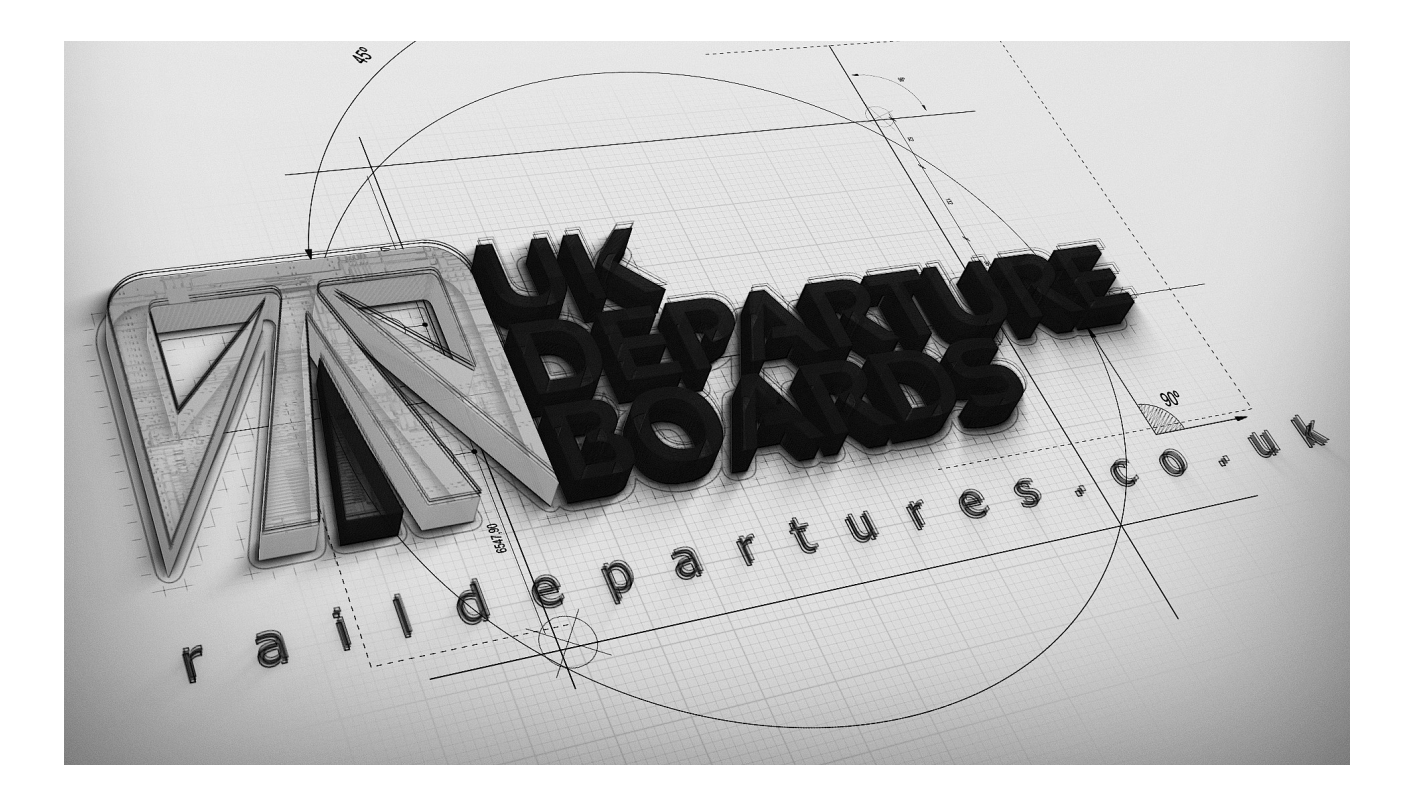

## **WHAT'S INCLUDED**

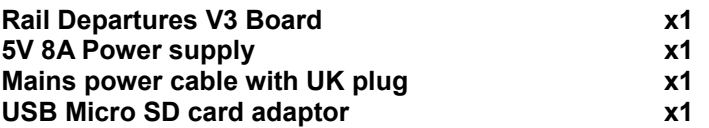

**LED PANEL WARRANTY: Any panel with a severe defect will be replaced under warranty within 2 months from the delivery date. This does not include pixels very slightly glowing green. This is minor design error with all these panels and can not fixed. Each departure board has 4,128 pixels that is 12,384 separate LEDs, which are very fragile and can some times die. Each departure board is carefully tested three times for faulty pixels before packaging to ensure a fault free product is shipped. A panel with 3 or more faulty pixels will be replaced under warranty within the 2 month warranty period. Any faulty panels outside of warranty can be sourced from the following suppliers. [P3 LED Panel](https://www.aliexpress.com/item/p3-full-color-led-module-high-clear-high-resolution-black-leds-high-contrast-ratio-smd-0606/977188631.html) | [P4 LED Panel](https://www.aliexpress.com/item/2-in-1-4mm-rgb-led-module-high-resolution-high-clear-black-leds-1-16-scan/32250804891.html)**

**Warning: THIS IS A 5V DEVICE. DO NOT EXCEED THIS VOLTAGE.**

Copyright (c) 2019 Rail Departures | [contact@ukdepartureboards.co.uk](mailto:contact@ukdepartureboards.co.uk)

## **INITIAL SETUP**

(Step1) Remove the Micro SD card from the GEN2 controller. (Step2) Insert the Micro SD card into your pc/laptop via a built in

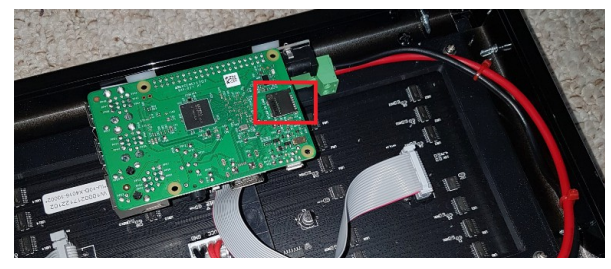

SD card reader(preferred option) or using the supplied USB SD card adaptor.

#### **Note: Ignore/Cancel any notifications asking you to format the disk.**

There are 2 options for entering your WiFi credentials.

a) (**Preferred option**) Use the online wpa\_supplicant.conf file creator tool(**[found here](https://ukdepartureboards.co.uk/config/wpaSupplicant.php)**) to create the file for you (no editor required). Enter your details and it will create and download the file for you. Simply drag and drop this into your boot drive ,selecting yes to 'do you want to overwrite' and skip to Step6. b) Carry on to Step3.

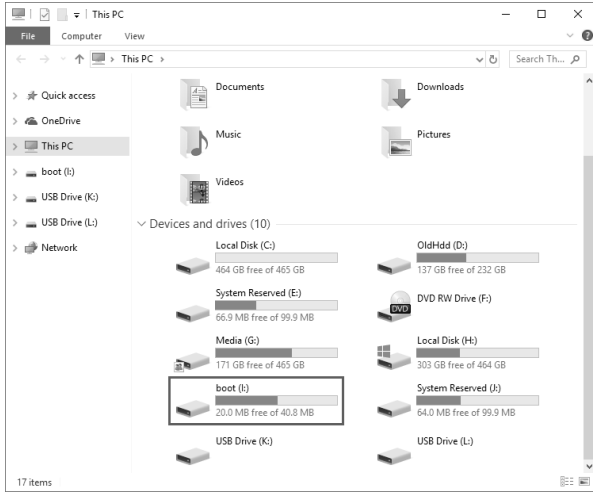

(Step3) Navigate to the boot drive (it will be labelled 'boot') (Step4) Navigate the boot drive and open the file named 'wpa\_supplicant.conf ' via a text editor (read below notes)

![](_page_2_Picture_191.jpeg)

(Step5) Replace 'network' and 'password' with your own WiFi details and save.

\* wpa\_supplicant.conf - Notepad2

(Step6) Remove the SD card from your pc/laptop and place back into the board's GEN2 controller.

(Step7) Plug the supplied power supply dc jack cable into the GEN2 controller and wait 10seconds for the system to boot.

![](_page_2_Picture_192.jpeg)

 $\Box$ 

 $\equiv$ 

 $\times$ 

**Note: Remove GEN2 controller board packaging support tape.**

**Note: The display will always be completely blank for the first 15seconds when the system boots from cold.**

П  $\rightarrow$ 

## **CONFIGURATION TOOL (WEB APPLICATION)**

#### **The web configuration can be found [here.](http://ukdepartureboards.co.uk/config/index.php)**

(Step1) Register your account. You will need your boards serial. This can be found on the boards boot screen (when first turned on).

![](_page_3_Picture_55.jpeg)

(Step2) Log In.

![](_page_3_Picture_56.jpeg)

(Step3) Edit the configuration and click "UPDATE BOARD"(at the bottom) to submit your changes to the board.

#### Notes:

 - Changes are not instant. You will need to wait for your board to make its next request(every 10sec) before the changes will be applied.

![](_page_3_Picture_57.jpeg)

## **FAQ**

![](_page_4_Picture_124.jpeg)

**Email [contact@ukdepartureboards.co.uk](mailto:contact@ukdepartureboards.co.uk?subject=Rail%20Departures%20Support) if you require more information / additional help.**

## **ACKNOWLEDGEMENTS**

**API Feeds:**

**<http://www.realtimetrains.co.uk/> <http://www.nationalrail.co.uk/46391.aspx> <https://api.tfl.gov.uk/>**

**Software Libraries <https://github.com/hzeller/rpi-rgb-led-matrix>**

![](_page_5_Picture_62.jpeg)

### **DISCLAIMER**

**LIMITATION OF LIABILITY**

**IN NO EVENT WILL RUSSELL PIRIE BE LIABLE, WHETHER IN CONTRACT, TORT, OR OTHERWISE, FOR ANY INCIDENTAL, SPECIAL, INDIRECT, CONSEQUENTIAL OR PUNITIVE DAMAGES, INCLUDING, BUT NOT LIMITED TO, DAMAGES FOR ANY LOSS OF USE, LOSS OF TIME, INCONVENIENCE, COMMERCIAL LOSS, OR LOST PROFITS, SAVINGS, OR REVENUES TO THE FULL EXTENT SUCH MAY BE DISCLAIMED BY LAW.**

**THIS BOARD IS INTENDED FOR USE FOR DEMONSTRATION, OR EVALUATION PURPOSES ONLY AND IS NOT CONSIDERED BY RAIL DEPARTURES TO BE A FINISHED END-PRODUCT FIT FOR GENERAL CONSUMER USE. PERSONS HANDLING THE PRODUCT(S) MUST HAVE ELECTRONICS TRAINING AND OBSERVE GOOD ENGINEERING PRACTICE STANDARDS. AS SUCH, THE GOODS BEING PROVIDED ARE NOT INTENDED TO BE COMPLETE IN TERMS OF REQUIRED DESIGN-, MARKETING-, AND/OR MANUFACTURING-RELATED PROTECTIVE CONSIDERATIONS, INCLUDING PRODUCT SAFETY AND ENVIRONMENTAL MEASURES TYPICALLY FOUND IN END PRODUCTS THAT INCORPORATE SUCH SEMICONDUCTOR COMPONENTS OR CIRCUIT BOARDS. THIS BOARD DOES NOT FALL WITHIN THE SCOPE OF THE EUROPEAN UNION DIRECTIVES REGARDING ELECTROMAGNETIC COMPATIBILITY, RESTRICTED SUBSTANCES (ROHS), RECYCLING (WEEE), FCC, CE OR UL, AND THEREFORE MAY NOT MEET THE TECHNICAL REQUIREMENTS OF THESE DIRECTIVES OR OTHER RELATED DIRECTIVES.**